# Quick Start Guide Aegis **Padlock DT**

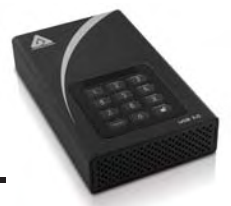

Your Aegis Padlock DT is preformatted in NTFS for Windows® and is ready for use. For the Mac OS please refer to the directions on the reverse to reformat your drive to a compatible format.To access the Aegis Padlock DT connect the drive to a power outlet via the AC Adapter and a USB port using the USB 3.0 cable (this cable is also compatible with USB 2.0).

Once connected turn the power switch on the back of the drive to the ON position, the LOCK indicator light on the top of the unit should show RED. Enter the default PIN number of **123456** and press  $\blacksquare$ . The UNLOCK indicator light will turn GREEN indicating the drive is unlocked and can be accessed.

#### **Changing the ADMIN PIN number to your own unique PIN number**

You are the "administrator" of this drive. The first thing you will want to do is change the Administrator PIN number from the default 123456 to a unique, secure PIN number that you will remember.

To change the Admin PIN number follow the instructions below:

- 1. To enter Admin Mode, connect the drive to a USB port. The UNLOCK indicator light will be RED.
- 2. Next, press and hold  $0 + \blacksquare$  for 5 seconds until the UNLOCK indicator light flashes RED.
- 3. Enter the Admin PIN number (default is 123456) and press  $\blacksquare$ . The ADMIN (A) indicator light will turn BLUE indicating you are in Admin Mode.
- 4. While in Admin Mode, press and hold  $9 + \blacksquare$  until the ADMIN (A) light flashes BLUE.
- 5. Enter the new PIN number (minimum 6 digits) and press  $\blacksquare$ . The UNLOCK indicator light will flash GREEN 3 times if successful.
- 6. Re-enter the new PIN number and press  $\blacksquare$ . The UNLOCK indicator light will stay solid GREEN for 2 seconds then the ADMIN (A) indicator light will become solid BLUE indicating you have successfully changed the Admin PIN.
- 7. To exit Admin Mode and begin using your Aegis Padlock drive, press the CANCEL button until the LOCK indicator light turns RED. Now enter your new PIN number and press  $\bigcap$ .

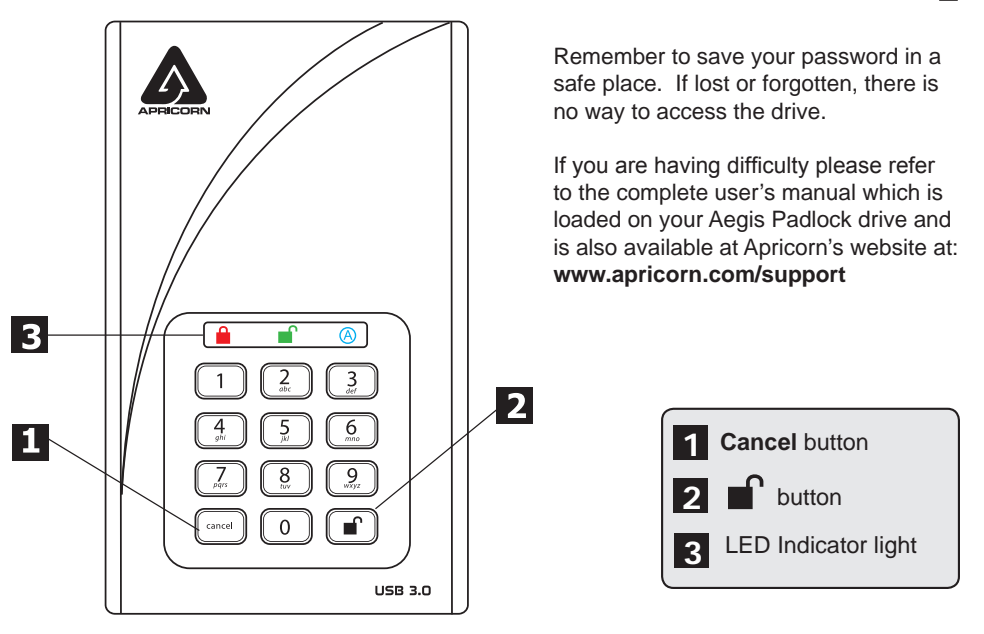

## **Aegis Padlock DT Setup for Mac OS**

Your Aegis Padlock DT is preformatted in NTFS for Windows®. To reformat the drive to a Mac compatible format please read the below.

Once the drive is unlocked, open **Disk Utility** from **Applications/Utilities/ Disk Utilities.**

### **To format the Aegis Padlock DT:**

- 1. Select the Aegis Padlock DT from the list of drives and volumes. Each drive in the list will display its capacity, manufacturer, and product name, such as 232.9 Apricorn Padlock.
- 2. Click the 'Erase' tab.
- 3. Enter a name for the drive. The default name is Untitled. The drive's name will eventually appear on the desktop.
- 4. Select a volume format to use. The Volume Format dropdown menu lists the available drive formats that the Mac supports. The recommended format type is 'Mac OS Extended (Journaled).'
- 5. Click the 'Erase' button. Disk Utility will unmount the volume from the desktop, erase it, and then remount it on the desktop.

Your Aegis Padlock DT is now formatted and ready to use. To change your ADMIN PIN please refer to the directions on the previous page.

### **Technical Support**

Apricorn provides the following helpful resources for you:

1. Apricorn's Website (**http://www.apricorn.com**)

This gives you the ability to check for up-to-date information.

- 2. E-mail us at **support@apricorn.com**
- 3. Or call the Technical Support Department at **1-800-458-5448**.

Apricorn's Technical Support Specialists are available from 8:00 a.m. to

5:00 p.m., Pacific Standard Time, Monday through Friday.

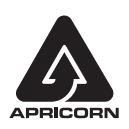

© Apricorn, Inc. 2011. All rights reserved. 12191 Kirkham Road Poway, CA, U.S.A. 92064

# Guide de démarrage rapide Aegis **Padlock DT**

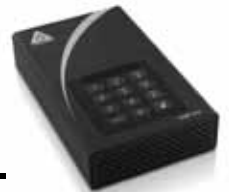

Votre Aegis Padlock DT est préformaté dans le système de fichiers NT pour Windows® et est prêt à l'emploi. Pour le système d'exploitation Mac, veuillez vous reporter aux directives figurant au verso pour reformater votre lecteur dans un format compatible. Pour accéder à l'Aegis Padlock DT, branchez le lecteur sur une prise de courant au moyen de l'adaptateur c.a. et à un port USB en utilisant le câble USB 3.0 (ce câble est également compatible avec l'USB 2.0).

Une fois la connexion établie, réglez l'interrupteur d'alimentation situé à l'arrière du lecteur en position MARCHE; le voyant lumineux VERROUILLAGE situé sur le dessus de l'appareil devrait s'allumer en ROUGE. Saisissez le code NIP par défaut n° **123456** et appuyez sur  $\mathbf{r}$ . Le voyant lumineux DÉVERROUILLAGE va s'allumer en VERT, signe que le lecteur est déverrouillé et accessible.

#### **Transformer le code NIP ADMIN en votre propre code NIP unique**

Vous êtes l'« administrateur » de ce lecteur. La première chose que vous devez faire est de transformer le code NIP Administrateur par défaut n° 123456 en un code NIP unique, sûr et facile à retenir.

Pour changer le NIP Admin, suivez les instructions ci-dessous :

- 1. Pour accéder au mode Admin, connectez le lecteur à un port USB. Le voyant lumineux DÉVERROUILLAGE va s'allumer en ROUGE.
- 2. Appuyez ensuite sur les touches  $0 + \blacksquare$  et maintenez-les enfoncées pendant cinq secondes jusqu'à ce que le voyant lumineux DÉVERROUILLAGE clignote en ROUGE.
- 3. Saisissez le code NIP Admin (le code par défaut est 123456) et appuyez sur  $\bigcap$ . Le voyant lumineux ADMIN (A) va s'allumer en BLEU, signe que vous êtes en mode Admin.
- 4. En mode Admin, appuyez sur les touches  $9 + \blacksquare$  et maintenez-les enfoncées jusqu'à ce que le voyant ADMIN (A) clignote en BLEU.
- 5. Saisissez le nouveau code NIP (six chiffres minimum) et appuyez sur  $\blacksquare$ . Si tout fonctionne correctement, le voyant lumineux DÉVERROUILLAGE clignotera en VERT trois fois.
- 6. Saisissez encore une fois le nouveau code NIP et appuyez sur  $\blacksquare$ . Le voyant lumineux DÉVERROUILLAGE va rester fixement allumé en VERT pendant deux secondes, puis le voyant lumineux ADMIN (A) va devenir BLEU et fixe, signe que vous avez modifié avec succès le PIN Admin.
- 7. Pour quitter le mode Admin et commencer à utiliser votre lecteur Aegis Padlock, appuyez sur le bouton CANCEL (ANNULER) jusqu'à ce que le voyant lumineux VERROUILLAGE s'allume en ROUGE. Saisissez à présent votre nouveau code PIN et appuyez sur  $\blacksquare$ .

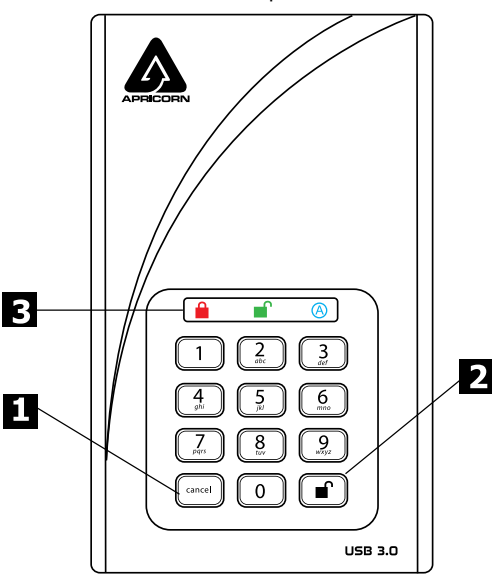

N'oubliez pas d'enregistrer votre mot de passe en lieu sûr. Si vous le perdez ou l'oubliez, vous ne pourrez en aucun cas accéder au lecteur.

Si vous rencontrez des difficultés, veuillez vous reporter au manuel complet de l'utilisateur qui est téléchargé sur votre lecteur Aegis Padlock. Il est également disponible sur le site Web d'Apricorn à l'adresse suivante : **www.apricorn.com/support**

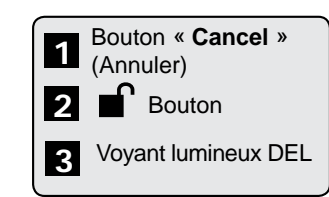

## **Configuration de l'Aegis Padlock DT pour le système d'exploitation Mac**®

Votre Aegis Padlock DT est préformaté dans le système de fichiers NT pour Windows®. Pour reformater le lecteur à un format compatible avec Mac, veuillez lire les instructions ci-dessous.

Une fois que le lecteur est déverrouillé, ouvrez **l'Utilitaire de disque** en suivant le chemin **Applications/Utilitaires/Utilitaires de disque**.

### **Pour formater l'Aegis Padlock DT :**

- 1. Sélectionnez l'Aegis Padlock DT dans la liste de lecteurs et de volumes. Chaque lecteur figurant sur la liste va afficher sa capacité, son fabricant et le nom de son produit (p. ex. Apricorn Padlock 232.9).
- 2. Cliquez sur l'onglet « Erase » (Effacer).
- 3. Saisissez un nom pour le lecteur. Le nom par défaut est « Sans nom ». Le nom du lecteur finira par figurer sur le bureau.
- 4. Sélectionnez un format de volume à utiliser. Le menu déroulant Format de volume dresse la liste des formats de lecteur disponibles que Mac prend en charge. Le type de format recommandé est « Mac OS étendu (journalisé) ».
- 5. Cliquez sur le bouton « Erase » (Effacer). L'Utilitaire de disque va démonter le volume du bureau, l'effacer, puis le remonter sur le bureau.

Votre Aegis Padlock DT est maintenant formaté et prêt à l'emploi. Pour modifier votre NIP ADMIN, veuillez vous reporter aux directives de la page précédente.

## **Soutien technique**

Apricorn vous offre les ressources utiles suivantes :

1. Site Web d'Apricorn (**http://www.apricorn.com**)

Il vous permet de rechercher des renseignements à jour.

- 2. Envoyez-nous un courriel à l'adresse **support@apricorn.com**
- 3. Ou appelez le service de soutien technique au **1-800-458-5448**.

Les spécialistes du soutien technique d'Apricorn sont disponibles

du lundi au vendredi de 8 h à 17 h, heure normale du Pacifique.

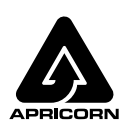

© Apricorn, Inc. 2011. Tous droits réservés. 12191 Kirkham Road Poway, CA, U.S.A. 92064

# Guía rápida de uso **Candado** Aegis **DT**

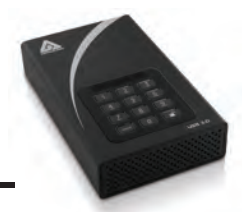

Su candado Aegis DT está preformateado en NTFS para Windows® y se entrega listo para ser usado. Para el sistema operativo Mac consulte las instrucciones que aparecen al dorso para reformatear su dispositivo a un formato compatible. Para tener acceso al candado Aegis DT conecte el dispositivo a un tomacorriente de alimentación eléctrica a través del adaptador AC y un puerto USB con el cable USB 3.0 (este cable también es compatible con USB 2.0).

Después de conectar gire el interruptor de alimentación en la parte de atrás del dispositivo a la posición ON (encendido); la luz indicadora de BLOQUEO que se encuentra en la parte superior de la unidad debe estar en color ROJO. Escriba el número PIN predeterminado 123456 y presione  $\Gamma$ . La luz indicadora UNLOCK (destrabar) cambiará a VERDE para indicar que el dispositivo se ha destrabado y que se puede tener acceso al mismo.

#### **Cambiar el número ADMIN PIN a su propio número PIN exclusivo**

Usted es el "administrador" de este dispositivo. Lo primero que le conviene hacer es cambiar el número de Administrador PIN predeterminado 123456 por un número PIN exclusivo, seguro, que usted recordará.

Para cambiar el número Admin PIN realice los pasos indicados en las siguientes instrucciones:

- 1. Para entrar al Modo Administrador, conecte el dispositivo a un puerto USB. La luz indicadora UNLOCK (destrabar) será de color ROJO.
- 2. Luego presione y mantenga  $0 + \blacksquare$  durante 5 segundos hasta que la luz indicadora UNLOCK (destrabar) parpadee en color ROJO.
- 3. Escriba el número Admin PIN (el número predeterminado es 123456) y presione  $\blacksquare$ . La luz indicadora ADMIN (A) pasará a AZUL para indicar que se encuentra en Modo Administrador.
- 4. Mientras se encuentra en el Modo Administrador, presione y mantenga 9 + nata que la luz ADMIN (A) parpadee en color AZUL.
- 5. Escriba el nuevo número PIN (mínimo 6 dígitos) y presione  $\Gamma$ . La luz indicadora UNLOCK (destrabar) parpadeará en VERDE 3 veces si la operación se realizó con éxito.
- 6. Vuelva a escribir el nuevo número PIN y presione  $\blacksquare$ . La luz indicadora UNLOCK (destrabar) permanecerá<br>fija en VERDE durante 2 segundos, luego la luz indicadora ADMIN (A) quedará fija en color AZUL para indicar que al número Admin PIN se ha cambiado con éxito.
- 7. Para salirdelModo Administrador y comenzar a usareldispositivodecandado Aegis, presioneelbotón CANCEL hasta que la luz indicadora LOCK (bloqueo) pase a color ROJO. Ahora escriba su nuevo número PIN y presione ...

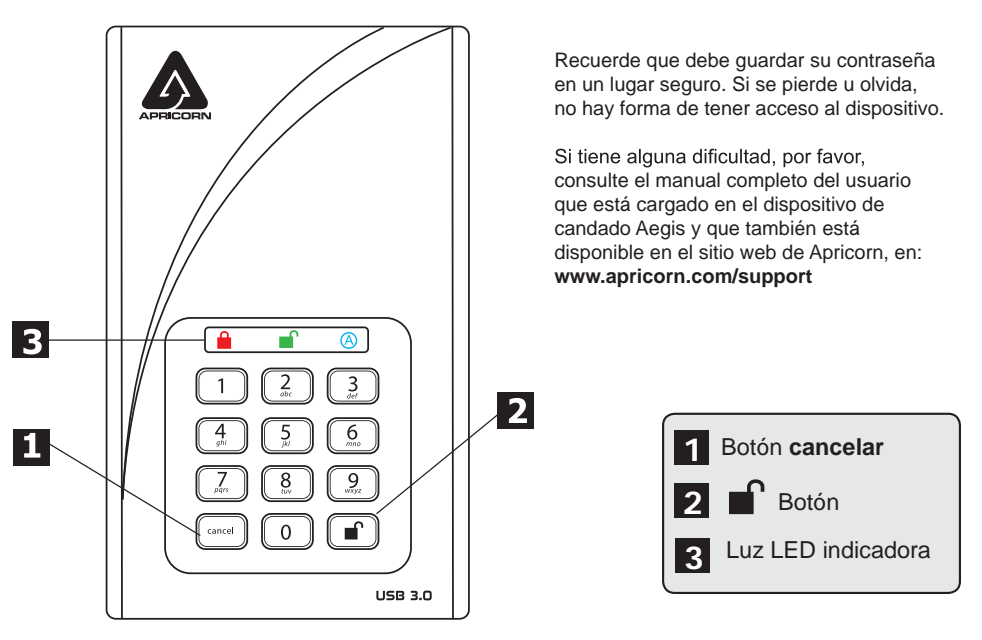

### Configuración del candado Aegis para **el sistema operativo Mac**®

Su candado Aegis DT está preformateado en NTFS para Windows®. Para reformatear el dispositivo a un formato compatible con Mac, por favor, lea las siguientes instrucciones.

Después de destrabar el dispositivo, abra **Disk Utility** (Programa utilitario de disco) desde **Applications/Utilities/Disk Utilities** (Aplicaciones/Programas utilitarios/ Utilitarios de disco).

### **Para formatear el candado Aegis DT:**

- 1. Seleccione el candado Aegis DT en la lista de dispositivos y volúmenes. Cada dispositivo de la lista mostrará su capacidad, el fabricante y el nombre del producto, por ejemplo, 232.9 candado Apricorn.
- 2. Haga clic en la lengüeta 'Erase' (borrar).
- 3. Escriba un nombre para el dispositivo. El nombre predeterminado es Untitled (sin título). El nombre del dispositivo con el tiempo aparecerá en el escritorio.
- 4. Seleccione un formato de volumen a utilizar. El menú desplegable Volume Format (formato de volumen) enumera los formatos de dispositivo compatibles con Mac. El tipo de formato recomendado es 'Mac OS Extended (Journaled).'
- 5. Haga clic en el botón 'Erase' (borrar). Disk Utility desmontará el volumen del escritorio, lo borrará, y luego lo volverá a montar en el escritorio

Su candado Aegis DT ahora está formateado y listo para ser usado. Para cambiar su ADMIN PIN, por favor, consulte las instrucciones de la página anterior.

### **Asistencia técnica**

Apricorn le suministra los siguientes recursos útiles:

1. Sitio web de Apricorn (**http://www.apricorn.com**)

Le permite consultar información actualizada.

- 2. Envíenos un mensaje de correo electrónico a **support@apricorn.com**
- 3. O llame al Departamento de Asistencia Técnica al **1-800-458-5448**.

Los especialistas de asistencia técnica de Apricorn están disponibles de 8:00

a.m. a 5:00 p.m., hora estándar del Pacífico, de lunes a viernes inclusive.

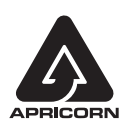

© Apricorn, Inc. 2011. Todos los derechos reservados. 12191 Kirkham Road Poway, CA, Estados Unidos 92064